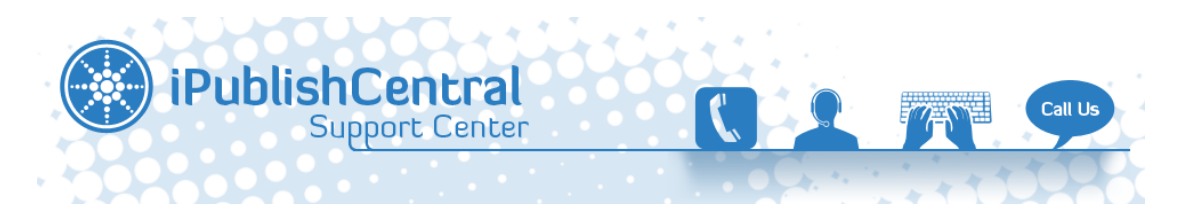

[Portal](https://ipublishcentral.deskpro.com/en) > [Knowledgebase](https://ipublishcentral.deskpro.com/en/kb) > [iPublishCentral Reader](https://ipublishcentral.deskpro.com/en/kb/ipublishcentral-reader) > [How to download eBook on](https://ipublishcentral.deskpro.com/en/kb/articles/how-to-download-ebook-on-ipublishcentral-reader) [iPublishCentral Reader?](https://ipublishcentral.deskpro.com/en/kb/articles/how-to-download-ebook-on-ipublishcentral-reader)

# How to download eBook on iPublishCentral Reader?

Viji - 2021-05-09 - [2 Comments](#page--1-0) - in [iPublishCentral Reader](https://ipublishcentral.deskpro.com/en/kb/ipublishcentral-reader)

- 1. Open the iPublishCentral Reader application on your computer/laptop.
- 2. After successful login to the iPublishCentral Reader app, Bookshelf page will appear.
- 3. Bookshelf displays the subscribed eBooks.

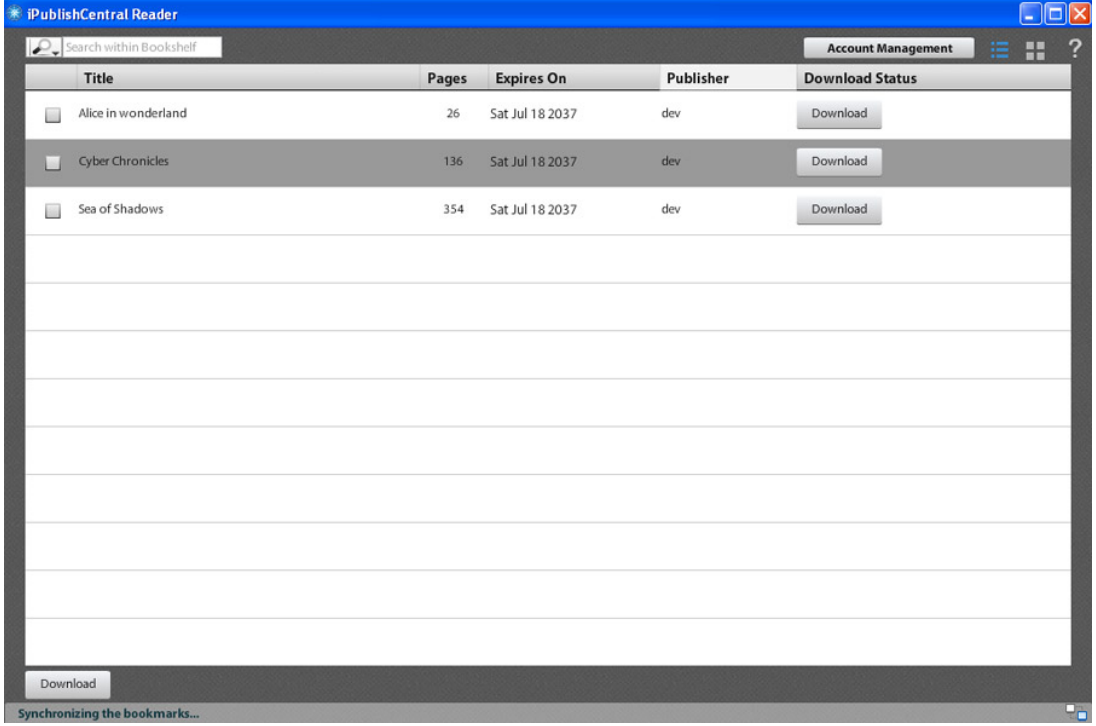

#### Figure: User's Bookshelf

This will be your home page in the reader. It displays a list of subscribed and purchased eBooks as well as information about an eBook beside the eBook title column. It displays information like total number of pages, expiry date, name of the publisher and download status of an eBook. In addition, you can use the scroll bar in the bookshelf to scroll through the eBooks.

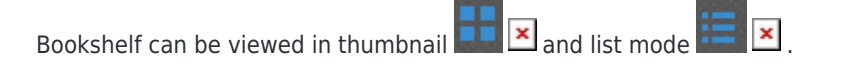

| $*$ iPublishCentral Reader                             |       |                   |           |                                |                           | $\Box$ o $\times$ |     |
|--------------------------------------------------------|-------|-------------------|-----------|--------------------------------|---------------------------|-------------------|-----|
| Search within Bookshelf                                |       |                   |           |                                | <b>Account Management</b> | 僵<br>m            | ?   |
| Title<br>a                                             | Pages | <b>Expires On</b> | Publisher | <b>Download Status</b>         |                           |                   |     |
| Alice in wonderland<br>ш                               | 26    | Thu Jul 30 2037   | dev       | $\frac{\text{Read}}{\text{C}}$ |                           |                   |     |
| <b>Cyber Chronicles</b>                                | 136   | Thu Jul 30 2037   | dev       | Download<br>FЬ                 | d                         |                   |     |
| Sea of Shadows                                         | 354   | Thu Jul 30 2037   | dev       | Download                       |                           |                   |     |
|                                                        |       |                   |           |                                |                           |                   |     |
|                                                        |       |                   |           |                                |                           |                   |     |
|                                                        |       |                   |           |                                |                           |                   |     |
| b                                                      |       |                   |           |                                |                           |                   |     |
| Download                                               |       |                   |           |                                |                           |                   |     |
| Last synchronized at Mon Jul 30 14:21:27 GMT+0530 2012 |       |                   |           |                                |                           |                   | Pol |
|                                                        |       | ×                 |           |                                |                           |                   |     |

Figure: My Bookshelf

# **A. 1. Features of Bookshelf**

### **A. 1. a. Search**

- 1. Click  $\leftarrow \mathbf{x}$  on the **Bookshelf**. A drop-down list appears.
- 2. Select **Title** and type the name of a title in the **Search** box. The search result is displayed.
- 3. Select **Publisher Name** and type the name of a publisher in the **Search** field. The search result is displayed.

#### **A. 1. b. Download**

To Download an eBook from Bookshelf

- Click the **Download** button in the **Download Status** column
- The download starts and the link is replaced by the progress bar. The download percentage can be seen in the progress bar.

To Download Multiple eBooks from Bookshelf

- Select one or more title checkboxes to download the eBooks
- Click **Download** button at the bottom left corner of the page

The **Download** status for the selected titles, changes to **Queue.** The progress bar with the download percentage is displayed.

Click the **Cancel** link which appears beside the progress bar in the **Download** Status column to cancel the download

After canceling, the user can download the eBook at any time till the expiry date of an eBook is valid.

IHOTE. If the subscription duration of an eBook has expired, then **Expired** appears in the Download Status column. If an eBook is damaged, then *Retry* appears in the Download Status column.

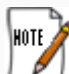

For Content Protected eBooks:

If the eBooks expires, it will not be displayed in bookshelf. The same eBook can be downloaded again from the portal.

If the eBooks are deleted, then it shows *removed* status in the bookshelf. The eBook can be downloaded again only from the Portal.

## **A. 1. c. Read**

To Read an eBook from Bookshelf

- Click the **Read** link in the **Download Status** column
- The eBook is displayed.

### **A. 1. d. Delete**

To Delete an eBook from Bookshelf

• Click  $\overline{\mathbf{x}}$  **against the title of an eBook** 

The status changes to **Download**. If the user wants to read the book again, click **Download** button again.